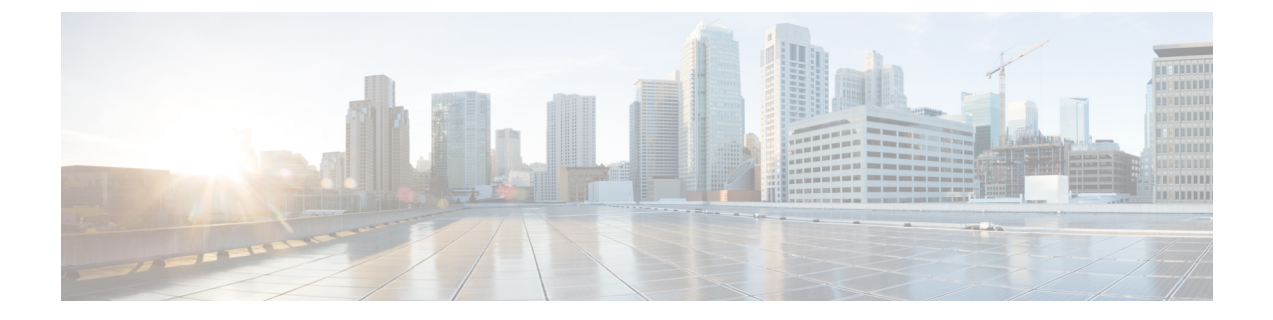

# **SIP** での発信側番号と請求先番号の分離

- 外部プレゼンテーションの名前と番号の概要 (1 ページ)
- 呼処理 (2 ページ)
- ディレクトリ番号の概要 (4 ページ)
- SIP プロファイルの概要 (10 ページ)
- SIP トランクの概要 (13 ページ)
- クラスタ間 SME コール フロー (18 ページ)

# 外部プレゼンテーションの名前と番号の概要

個別の発信者とプレゼンテーション番号を含めるよう Cisco Unified Communications Manager の管 理を設定できます。

以前のリリースでは、FROM ヘッダーと PAID ヘッダーで異なる番号を PSTN に送信するために 回線単位で Cisco Unified Communications Manager を設定することはできませんでした。PSTN ユー ザに対して同じ発信回線 ID 番号(非地理的 E.164 番号で、課金に使用できない番号)を提示する ようユーザグループが設定されている場合。したがって、ユーザの実際のDDIを、プレゼンテー ション番号とは異なるフィールドに入れて送信しなければなりません。このリリースの Cisco Unified Communications Manager では、既存の ID 番号や名前とは異なる外部プレゼンテーション 名と番号がサポートされています。設定されるプレゼンテーション名と番号は、次のデバイスで 表示されます。

- SIP
- SCCP
- シングル ナンバー リーチの接続先(SNRD)
- CTIRD
- SparkRD

## コンフィギュレーションの概要

次のページでは、外部プレゼンテーション名と番号の機能を設定できます。

- 電話番号の設定(Directory Number Configuration)
- **SIP Profile Configuration**
- トランクの設定(Trunk Configuration)

$$
\mathscr{I}
$$

- (注)
- [SIPプロファイルの設定(SIPProfileConfiguration)]ページで外部プレゼンテーション情報を 設定すると、[SIPプロファイルの設定(SIP Profile Configuration)] ページ上の [外部プレゼン テーション番号 (External Presentation Number) | と [外部プレゼンテーション名 (External Presentation Name)] の値が使用され、[電話番号(Directory Number)] ページの設定値がオー バーライドされます。
	- [トランクの設定(TrunkConfiguration)]ページでプレゼンテーション情報を設定すると、[ト ランクの設定(Trunk Configuration)] ページ上の [プレゼンテーション番号(Presentation Number)] と [プレゼンテーション名(Presentation Name)] の値が使用され、[SIPプロファイ ルの設定(SIP Profile Configuration)] ページおよび [電話番号の設定(Directory Number Configuration)] ページの指定値がオーバーライドされます。

## 呼処理

このセクションでは、外部プレゼンテーション名と外部プレゼンテーション番号の機能を設定し た場合の着信コールと発信コールの動作について説明します。

## 着信コール プロセス

PSTN ネットワークからコールが開始されると、Cisco Unified Communications Manager は FROM ヘッダーと PAID ヘッダーの情報を検索します。FROM ヘッダーには外部プレゼンテーション名 と番号が含まれています(設定されている場合)。ただしこれはユーザの実際のIDではなく、表 示目的でのみ使用されます。PAID ヘッダーにはユーザの ID(元の DN または DDI)が含まれて います。

FROMヘッダーと PAIDヘッダーに異なる番号が指定され、[SIP プロファイルの設定(SIP Profile Configuration)] ページで [外部プレゼンテーション名と番号の有効化(Enable External Presentation Name and Number)  $\exists$  オプションが有効であり、[外部プレゼンテーション名と番号の表示(Display External Presentation Name and Number) 1サービス パラメータの値が [はい(True)] に設定されて いる場合は、Cisco Unified Communications Manager により着信側デバイスに FROM ヘッダーの情 報(設定されている外部プレゼンテーション名と番号)が表示されます。同様に、1つのオプショ ンが無効の場合、Cisco Unified Communications Manager により PAID ヘッダーの情報(ユーザの元 の DN または DDI)が着信側デバイスに表示されます。

(注)

- デフォルトでは、[外部プレゼンテーション名と番号の有効化(Enable External Presentation Name and Number) コフィールドが選択されています。
	- [外部プレゼンテーション名と番号の表示(Display External Presentation Name and Number)] サービス パラメータのデフォルト値は [いいえ(False)] です。

#### **PSTN** ネットワークから受信した招待

```
From: "Customer Care" <sip:1800000@example.com>;
To: <sip:someone@example.com>
P-Asserted-Identity: "Your personal adviser <sip:user1@example.com>
Remote-Party-ID: "Your personal adviser <sip:user1@example.com>
```
上記の例では、FROM ヘッダーに PAID ヘッダーとは異なる番号が含まれています。[外 部プレゼンテーション名と番号の有効化(Enable External Presentation Name and Number)] チェックボックスをオンにして、[外部プレゼンテーション名と番号の表示(DisplayExternal Presentation Name and Number)] の値を [はい(True)] を設定すると、Cisco Unified Communications Manager により **Customer Care / 1800000** が着信側デバイスに表示 されます。

[外部プレゼンテーション名と番号の有効化(Enable External Presentation Name and Number)] チェックボックスをオフにするか、または [外部プレゼンテーション名と番号の表示 (Display External Presentation Name and Number)] の値を [いいえ(False)] に設定する と、Cisco Unified Communications Manager により着信側デバイスに **Your personal adviser / user1@example.com** が表示されます。

## 発信コール プロセス

たとえば、外部プレゼンテーション名と番号が設定されたユーザから、外部プレゼンテーション 名と番号が設定された SIP プロファイルを持つ SIP トランクを介して、PSTN ネットワークに向け てコールが開始されたとします。次に Cisco Unified Communications Manager は、設定された外部 プレゼンテーション情報を発信側 SIP メッセージの FROM ヘッダーで送信し、着信側デバイスに 表示します。

[外部プレゼンテーション名と番号の有効化(Enable External Presentation Name and Number)] オプ ションが無効の場合、または[外部プレゼンテーション番号(ExternalPresentation Number)]と[外 部プレゼンテーション名(ExternalPresentationName)]フィールドが設定されていない場合、Cisco Unified Communications Manager は電話番号情報を FROM ヘッダーと PAID ヘッダーで送信し、着 信側デバイスに表示します。

## 外部プレゼンテーションの番号マスク操作

Cisco Unified Communications Manager では、着信側デバイスに表示する外部プレゼンテーション 番号をマスクできます。[電話番号の設定(Directory Number Configuration)]、[SIP プロファイル の設定(SIP Profile Configuration)]、および [トランクの設定(Trunk Configuration)] の各ページ でプレゼンテーション番号をマスクできます。

[外部プレゼンテーション番号(External Presentation Number)] フィールドに番号を入力して末尾 に X を付けると、値 X は右から左の順番で電話番号情報に置き換えられます。

#### **[**電話番号の設定(**Directory Number Configuration**)**]** でのマスク操作

[電話番号の設定(Directory Number Configuration) ] ページで、電話番号 5551234 の外部プレゼン テーション番号を 180011XXXX としてマスクすると、Cisco Unified Communications Manager は着 信側デバイスにプレゼンテーション番号を 1800111234 として表示します。

#### **[SIP** プロファイルの設定(**SIP Profile Configuration**)**]** でのマスクの操作

[電話番号(Directory Number)] ページの 外部プレゼンテーション番号が 180011XXXX であると 仮定します。電話番号が 5551234 の場合、[SIPプロファイルの設定(SIP Profile Configuration)] ページで外部プレゼンテーション番号を 180022XXXX としてマスクすると、Cisco Unified Communications Manager は着信側デバイスにプレゼンテーション番号を 1800221234 として表示し ます。

#### **[**トランクの設定(**Trunk Configuration**)**]** でのマスクの操作

[電話番号(Directory Number)] ページと [SIP プロファイル設定(SIP Profile Configuration)] ペー ジの外部プレゼンテーション番号がそれぞれ180011XXXX と180022XXXX であると仮定します。 [トランク設定(Trunk Configuration)] ページで、電話番号 5551234 のプレゼンテーション番号を 180033XXXX としてマスクすると、Cisco Unified Communications Manager は着信側デバイスにプ レゼンテーション番号を 1800331234 として表示します。

# ディレクトリ番号の概要

電話番号(DN)を設定するには、[Cisco Unified Communications Managerの管理(Cisco Unified Communications Manager Administration)] で、**[**コール ルーティング(**Call Routing**)**]** > **[**電話番号 (**Directory Number**)**]** メニュー パスを使用します。[Cisco Unified Communications Manager の管 理(Cisco Unified Communications Manager Administration)] を使用して、特定の電話機に割り当て られている DN を設定および変更できます。

[電話番号の設定(DirectoryNumberConfiguration)]ページに[外部プレゼンテーション情報(External Presentation Information)]という新しいセクションが追加されました。管理者は、選択した任意の プレゼンテーション名とプレゼンテーション番号を、外線コール用のサポート対象デバイスに表 示するよう設定できるようになりました。ユーザのIDを表示させたくない場合、管理者は、着信 側デバイスで設定されている外部プレゼンテーション番号と外部プレゼンテーション名を匿名と して表示できる権限があります。

## ディレクトリ番号の設定タスク

#### 手順

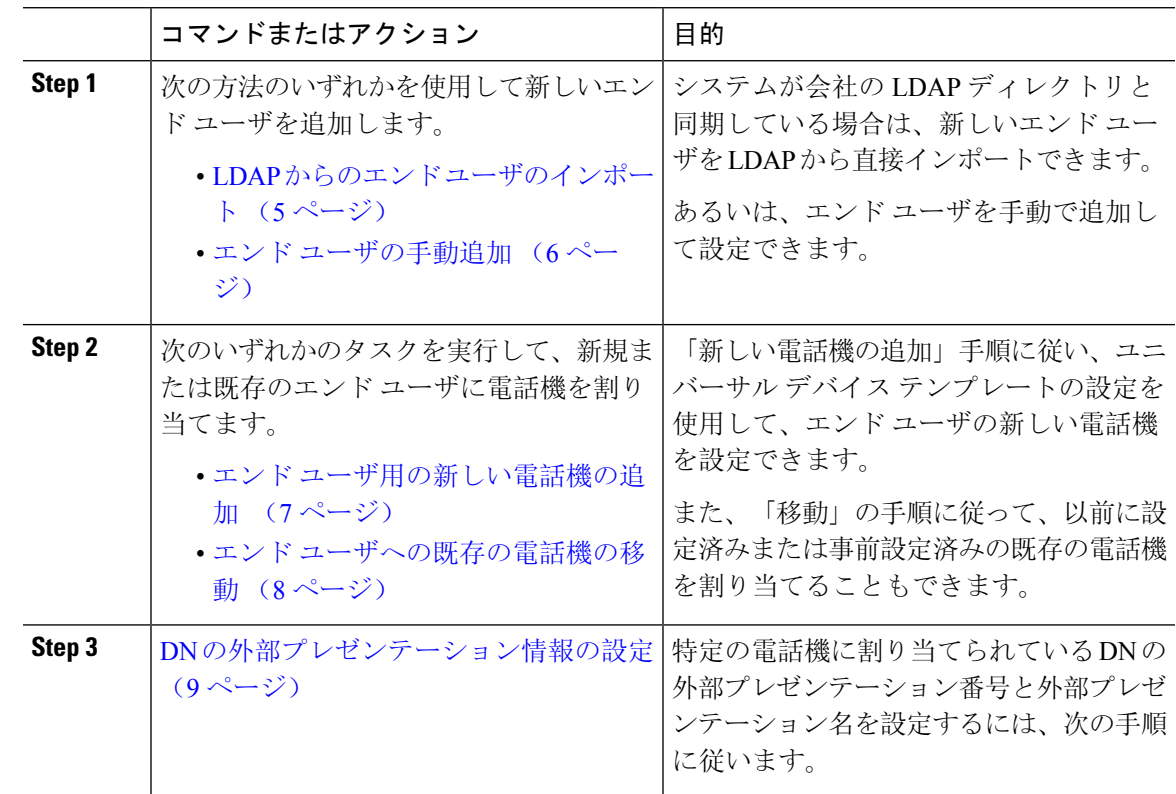

## **LDAP** からのエンド ユーザのインポート

社内 LDAP ディレクトリから新しいエンド ユーザを手動でインポートするには、次の手順に従い ます。LDAP 同期設定に、機能グループテンプレートとユーザプロファイル(ユニバーサル回線 テンプレート、ユニバーサル デバイス テンプレートを含む)、および DN プールが含まれている 場合、インポート プロセスによりエンド ユーザとプライマリ エクステンションが自動的に設定 されます。

 $\begin{picture}(20,5) \put(0,0){\line(1,0){155}} \put(0,0){\line(1,0){155}} \put(0,0){\line(1,0){155}} \put(0,0){\line(1,0){155}} \put(0,0){\line(1,0){155}} \put(0,0){\line(1,0){155}} \put(0,0){\line(1,0){155}} \put(0,0){\line(1,0){155}} \put(0,0){\line(1,0){155}} \put(0,0){\line(1,0){155}} \put(0,0){\line(1,0){155}} \put(0,0){\line(1,$ 

初回同期の実行後には、新しい設定(たとえば、機能グループテンプレートの追加)を LDAP ディレクトリ同期に追加することはできません。既存の LDAP 同期を編集する場合は、一括管理 を使用するか、または新しい LDAP 同期を設定する必要があります。 (注)

#### 始める前に

この手順を開始する前に、Cisco Unified Communications Manager が社内の LDAP ディレクトリと すでに同期していることを確認します。LDAP 同期には、ユニバーサル回線テンプレートおよび ユニバーサル デバイス テンプレートと機能グループ テンプレートが含まれている必要がありま す。

手順

- **Step 1** Cisco Unified CM の管理で、**[**システム(**System**)**]** > **[LDAP**(**LADP**)**]** > **[LDAP** ディレクトリ (**LDAP Directory**)**]** を選択します。
- **Step 2** [検索(Find)] をクリックし、ユーザの追加先 LDAP ディレクトリを選択します。

**Step 3** [完全同期を実施(Perform Full Sync)] をクリックします。 Cisco Unified Communications Manager が、外部の LDAP ディレクトリと同期します。LDAP ディレ クトリ内の新しいエンド ユーザが Cisco Unified Communications Manager データベースにインポー トされます。

#### 次のタスク

セルフプロビジョニングが有効になっている場合、エンド ユーザがセルフプロビジョニング自動 音声応答(IVR)を使用して新しい電話機をプロビジョニングできます。有効になっていない場 合は、次のタスクのいずれかを実行して、電話機をエンド ユーザに割り当てます。

- エンド ユーザ用の新しい電話機の追加 (7 ページ)
- エンド ユーザへの既存の電話機の移動 (8 ページ)

### エンド ユーザの手動追加

次の手順を実行して、新しいエンド ユーザを追加し、そのエンド ユーザをアクセス コントロー ル グループとプライマリ回線内線番号を指定して設定します。

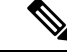

ユーザを割り当てる役割の権限を持つアクセス制御グループがすでに設定されていることを確認 してください。詳細については、「ユーザアクセスの管理」の章を参照してください。 (注)

#### 始める前に

ユニバーサル回線テンプレートを含むユーザ プロファイルが設定されていることを確認します。 新しい内線番号を設定する必要がある場合は、Cisco Unified Communications Manager でユニバー サル回線テンプレートの設定を使用してプライマリ内線番号を設定します。

#### 手順

**Step 1** Cisco UnifiedCMの管理で、**[**ユーザ管理(**UserManagement**)**]** > **[**ユーザ**/**電話の追加(**User/Phone Add**)**]** > **[**ユーザ**/**電話のクイック追加(**Quick User/Phone Add**)**]** を選択します。

- **Step 2** ユーザの [ユーザ ID(User ID)] と [姓(Last Name)] を入力します。
- **Step 3 <br>
<b>Step 3** | [機能グループ テンプレート (Feature Group Template) ] ドロップダウン リストで、機能グループ テンプレートを選択します。
- **Step 4 [**保存(**Save**)**]** をクリックします。
- **Step 5** [ユーザ プロファイル(UserProfile)] ドロップダウン リストで、選択したユーザ プロファイルに ユニバーサル回線テンプレートが含まれていることを確認します。
- **Step 6** [アクセス コントロール グループ メンバーシップ(Access Control Group Membership)] セクショ ンで、[+] アイコンをクリックします。
- **Step 7 Fund Interger is a member of**) トドロップダウン リストで、アクセス コントロール グループを選択します。
- **Step 8** [プライマリ内線番号(Primary Extension)] の下で、[+] アイコンをクリックします。
- **Step 9** [内線番号(Extension)]ドロップダウンリストで、[(使用可能)(available)]として表示されて いる DN を選択します。
- **Step 10** すべての回線内線番号が [(使用済み) (used)] と表示されている場合は、次の手順を実行しま す。
	- a) [新規... (New...)] ボタンをクリックします。 [新規内線の追加(Add New Extension)] ポップアップが表示されます。
	- b) [電話番号(Directory Number)] フィールドに、新しい回線内線番号を入力します。
	- c) **[**回線テンプレート(**Line Template**)**]** ドロップダウン リストから、ユニバーサル回線テンプ レートを選択します。
	- d) **[OK]** をクリックします。 Cisco Unified Communications Manager が、ユニバーサル回線テンプレートの設定を使用して電 話番号を設定します。
- **Step 11** (任意)[ユーザ/電話のクイック追加設定(Quick User/Phone AddConfiguration)]ウィンドウで、 追加のフィールドに値を入力します。
- **Step 12 [**保存(**Save**)**]** をクリックします。

#### 次のタスク

次の手順のいずれかを実行して、このエンド ユーザに電話機を割り当てます。

- エンド ユーザ用の新しい電話機の追加 (7 ページ)
- エンド ユーザへの既存の電話機の移動 (8 ページ)

### エンド ユーザ用の新しい電話機の追加

次の手順を実行して、新しいエンドユーザまたは既存のエンドユーザ用の新しい電話機を追加し ます。エンド ユーザのユーザ プロファイルにユニバーサル デバイス テンプレートが含まれてい ることを確認します。Cisco Unified Communications Manager が、ユニバーサル デバイス テンプ レートの設定を使用して電話機を設定します。

#### 始める前に

次の手順のいずれかを実行して、エンド ユーザを追加します。

- エンド ユーザの手動追加 (6 ページ)
- LDAP からのエンド ユーザのインポート (5 ページ)

#### 手順

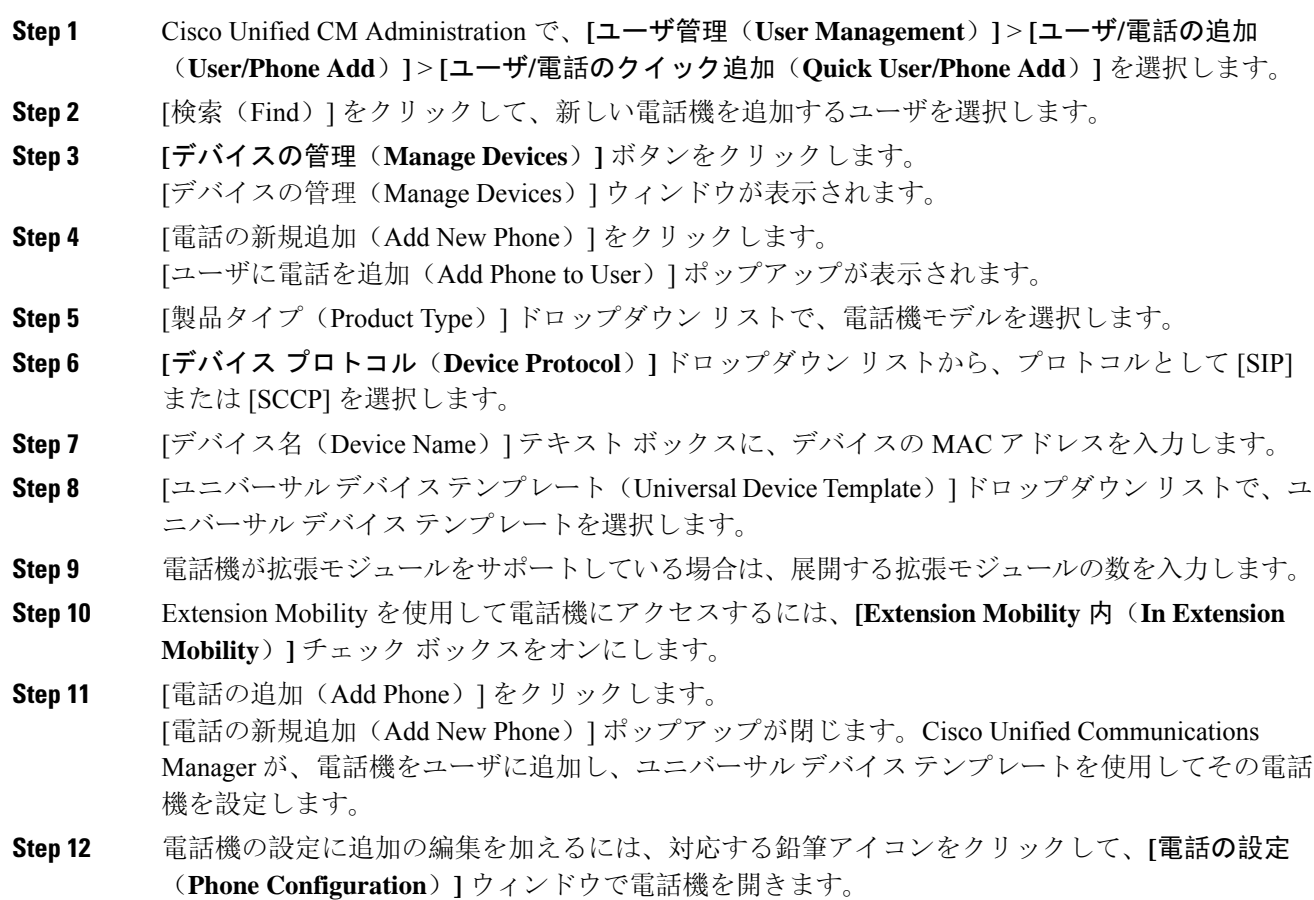

### エンド ユーザへの既存の電話機の移動

次の手順を実行して、既存の電話機を新しいまたは既存のエンド ユーザに移動します。

#### 手順

**Step 1** Cisco UnifiedCMの管理で、**[**ユーザ管理(**UserManagement**)**]** > **[**ユーザ**/**電話の追加(**User/Phone Add**)**]** > **[**ユーザ**/**電話のクイック追加(**Quick User/Phone Add**)**]** を選択します。

- **Step 2** [検索(Find)] をクリックして、既存の電話機を移動するユーザを選択します。
- **Step 3** [デバイスの管理(Manage Devices)] ボタンをクリックします。
- **Step 4** [このユーザに移動する電話の検索(Find a Phone to Move To This User)] ボタンをクリックしま す。
- **Step 5** このユーザに移動する電話機を選択します。
- **Step 6** [選択項目の移動(Move Selected)] をクリックします。

### **DN** の外部プレゼンテーション情報の設定

特定の電話機に割り当てられる DN の外部プレゼンテーション情報を設定するには、次の手順を 行います。

#### 始める前に

- [SIP プロファイルの設定(SIPProfile Configuration)] ページの [外部プレゼンテーションの名 前と番号を有効化(Enable External Presentation Name and Number)] チェックボックスをオン にします。
- 次の手順のいずれかを実行して、エンド ユーザを追加します。
	- エンド ユーザの手動追加 (6 ページ)
	- LDAP からのエンド ユーザのインポート (5 ページ)
- 次のいずれかのタスクを実行して、新規または既存のエンド ユーザに電話機を割り当てま す。
	- エンド ユーザ用の新しい電話機の追加 (7 ページ)
	- エンド ユーザへの既存の電話機の移動 (8 ページ)

#### 手順

- **Step 1** Cisco Unified CM の管理から、**[**コール ルーティング(**Call Routing**)**]** > **[**電話番号(**Directory Number**)**]** の順に選択します。
- **Step 2** [電話番号の検索/一覧表示(Find and List Directory Numbers)] ページから次のいずれかのステップ を実行します。
	- DN を更新するには、[検索(Find)] をクリックし、一意の ID を表示する電話番号を選択し ます。
	- 新しい電話番号を作成するには、[新規追加(Add New)] をクリックします。
- **Step 3** [外部プレゼンテーション情報(ExternalPresentation Information)]ペインで、着信側デバイスに表 示する名前および番号を入力します。
- [外部プレゼンテーション番号(External Presentation Number)] フィールドには最 大 32 桁の文字([0-9、X、\*、#、\、+])を含めることができます。 (注)
	- [外部プレゼンテーション名(External Presentation Name)] フィールドには最大 50 文字を入力できます。
- **Step 4** (任意)設定した [外部プレゼンテーション番号 (External Presentation Number) ] と [外部プレゼ ンテーション名(External Presentation Name)] を匿名として表示する場合、[名前非表示の外部プ レゼンテーション(Anonymous External Presentation)] チェックボックスをオンにします。
	- デフォルトでは、[名前非表示の外部プレゼンテーション(Anonymous External Presentation)] フィールドはオフになっています。 (注)
		- [名前非表示の外部プレゼンテーション(Anonymous ExternalPresentation)]フィー ルドをオンにすると、次のようになります。

[外部プレゼンテーション番号(ExternalPresentation Number)]フィールドと[外部 プレゼンテーション名(External Presentation Name)] フィールドは編集できませ ん。また、これらのフィールドのエントリは表示されなくなります。

- **Step 5 [電話番号の設定 (Directory Number Configuration) ] ページのその他のフィールドを入力します。** フィールドとその設定の詳細については、オンライン ヘルプを参照してください。
- **Step 6** [保存(Save)] をクリックします。

## **SIP** プロファイルの概要

SIP プロファイル は、共通の SIP 設定で成り立つテンプレートです。ネットワーク内のすべての SIP トランクと SIP デバイスに SIP プロファイルを割り当てる必要があります。SIP プロファイル を設定し、SIP トランクまたは SIP デバイスにそのプロファイルを割り当てるとき、SIP の設定が そのトランクまたはデバイスに適用されます。

## **SIP** プロファイル設定タスク

#### 手順

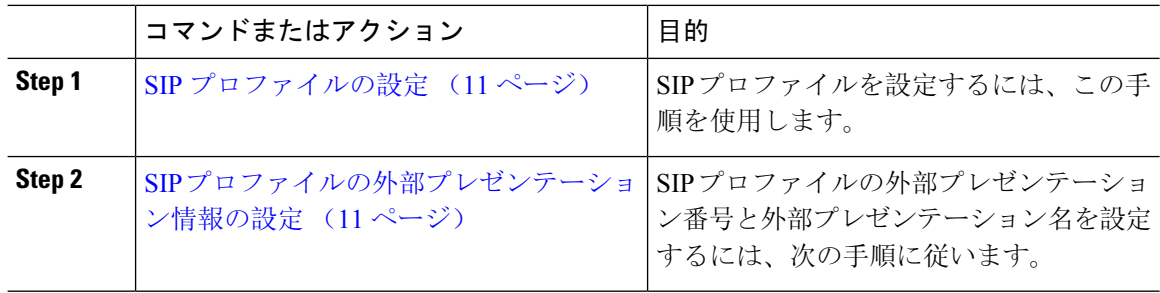

### **SIP** プロファイルの設定

共通 SIP 設定を使用して SIP プロファイルを設定するには、この手順を使用します。設定した SIP プロファイルは、このプロファイルを使用する SIP デバイスおよびトランクに割り当てることが できます。

#### 手順

- **Step 1** Cisco UnifiedCM Administrationから、**[**デバイス(**Device**)**]** > **[**デバイスの設定(**DeviceSettings**)**]** > **[SIP**プロファイル(**SIP Profile**)**]** を選択します。
- **Step 2** 次のいずれかの手順を実行します。
	- 既存のプロファイルを編集するには、**[**検索(**Find**)**]**をクリックし、SIPプロファイルを選択 して既存のプロファイルを編集します。
	- 新しいプロファイルを作成するには、[新規追加(Add New)] をクリックします。
- **Step 3** SIP 電話とトランクで IPv4 と IPv6 のスタックをサポートする場合は、[ANATの有効化(Enable ANAT)] チェックボックスをオンにします。
- **Step 4** SDPの相互運用性を解決するためにSDP透過性プロファイルを割り当てる場合は、[SDP透過性プ ロファイル(SDP Transparency Profile) トドロップダウンリストから割り当てます。
- **Step 5** SIPの相互運用性の問題を解決するために正規化スクリプトまたは透過性スクリプトを割り当てる 場合は、[正規化スクリプト(NormalizationScript)] ドロップダウンリストからスクリプトを選択 します。
- **Step 6** (任意) Cisco Unified Border Element 全体にコールをルーティングする必要がある場合は、グロー バル ダイヤル プラン レプリケーションの導入環境向けに、[ILS学習送信先ルート文字列を送信 (Send ILS Learned Destination Route String)] チェックボックスをオンにします。
- **Step 7** [SIPプロファイルの設定(SIPProfileConfiguration)]ウィンドウで、残りのフィールドを入力しま す。 フィールドとその設定オプションの詳細については、オンライン ヘルプを参照してくださ い。
- **Step 8** [保存(Save)] をクリックします。

### **SIP** プロファイルの外部プレゼンテーション情報の設定

[SIPプロファイルの設定(SIPProfileConfiguration)]ページで、外部プレゼンテーション名と番号 を個別に設定するには、この手順を使用します。

#### 始める前に

- [SIPプロファイルの設定(SIP Profile Configuration) ] ページの [外部プレゼンテーションの名 前と番号を有効化(Enable External Presentation Name and Number)] チェックボックスをオン にします。
- [サービスパラメータの設定(ServiceParameterConfiguration)]ページの[クラスタ全体のパラ メータ(デバイス-電話) (Clusterwide Parameters (Device - Phone)) ] セクションで、[外部プ

レゼンテーション名と番号の表示 (Display External Presentation Name and Number) | パラメー タの値を **True** に設定します。

#### 手順

- **Step 1** Cisco UnifiedCM Administrationから、**[**デバイス(**Device**)**]** > **[**デバイスの設定(**DeviceSettings**)**]** > **[SIP**プロファイル(**SIP Profile**)**]** を選択します。
- **Step 2** 次のいずれかの手順を実行します。
	- 既存のプロファイルを編集するには、[検索(Find)]をクリックし、SIPプロファイルを選択 します。
	- 新しいプロファイルを作成するには、[新規追加(Add New)] をクリックします。
- **Step 3** [外部プレゼンテーション情報(ExternalPresentation Information)]ペインで、着信側デバイスに表 示する名前および番号を入力します。
	- [外部プレゼンテーション番号(External Presentation Number)] フィールドには最 大 32 桁の文字([0-9、X、\*、#、\、+])を含めることができます。 (注)
		- [外部プレゼンテーション名(External Presentation Name)] フィールドには最大 50 文字を含めることができます。
- **Step 4 (任意)設定した [外部プレゼンテーション番号 (External Presentation Number) ] と [外部プレゼ** ンテーション名(External Presentation Name)] を匿名として表示する場合、[名前非表示の外部プ レゼンテーション(Anonymous External Presentation)] チェックボックスをオンにします。
	- デフォルトでは、[名前非表示の外部プレゼンテーション(Anonymous External Presentation)] フィールドはオフになっています。 (注)
		- [名前非表示の外部プレゼンテーション(Anonymous ExternalPresentation)]フィー ルドをオンにすると、次のようになります。

[外部プレゼンテーション番号 (External Presentation Number)]フィールドと[外部 プレゼンテーション名(External Presentation Name)] フィールドは編集できませ ん。また、これらのフィールドのエントリは表示されなくなります。

- **Step 5 [SIPプロファイルの設定 (SIP Profile Configuration)]ページで、残りのフィールドを入力します。** フィールドと設定オプションの詳細については、システムのオンライン ヘルプを参照してくださ い。
- **Step 6** [保存 (Save) ] をクリックします。

## **SIP** トランクの概要

コール制御シグナリングの SIP を展開している場合、SIP ゲートウェイ、SIP プロキシ サーバ、 UnifiedCommunicationsアプリケーション、リモートクラスタ、またはセッション管理エディショ ンなどの外部デバイスに Cisco Unified Communications Manager を接続する SIP トランクを設定し ます。

[Cisco Unified CM の管理(Cisco Unified CM Administration)] の [SIP トランクの設定(SIP Trunk Configuration)] ウィンドウには、Cisco Unified Communications Manager が SIP コールの管理に使 用する SIP シグナリング設定が含まれています。

SIP トランクは、既存の発信者 ID DN および発信者名とは異なる個別のプレゼンテーション名と 番号をサポートします。設定されているプレゼンテーション名とプレゼンテーション番号を着信 側デバイスで匿名として表示するための新しい [匿名のプレゼンテーション(Anonymous Presentation)] チェックボックスが導入されました。

## トランクの設定タスク

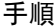

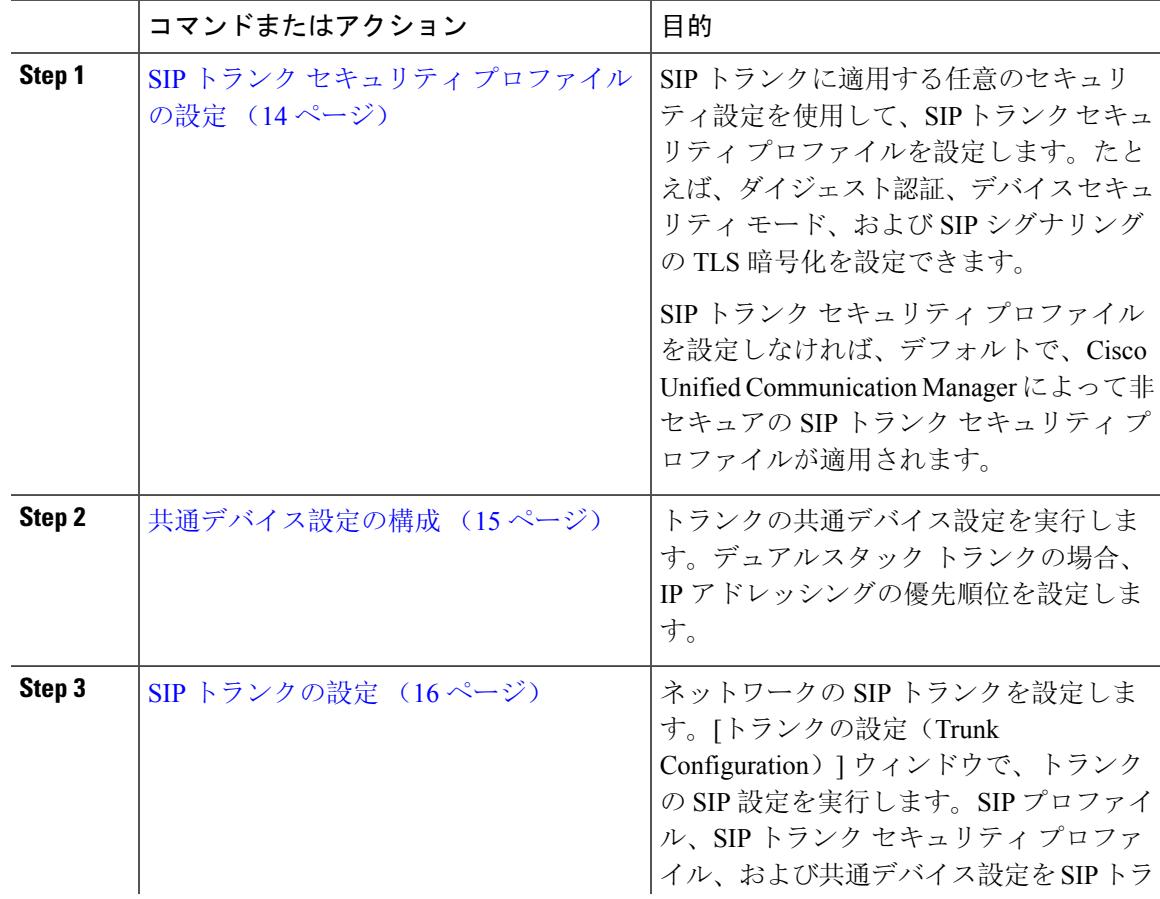

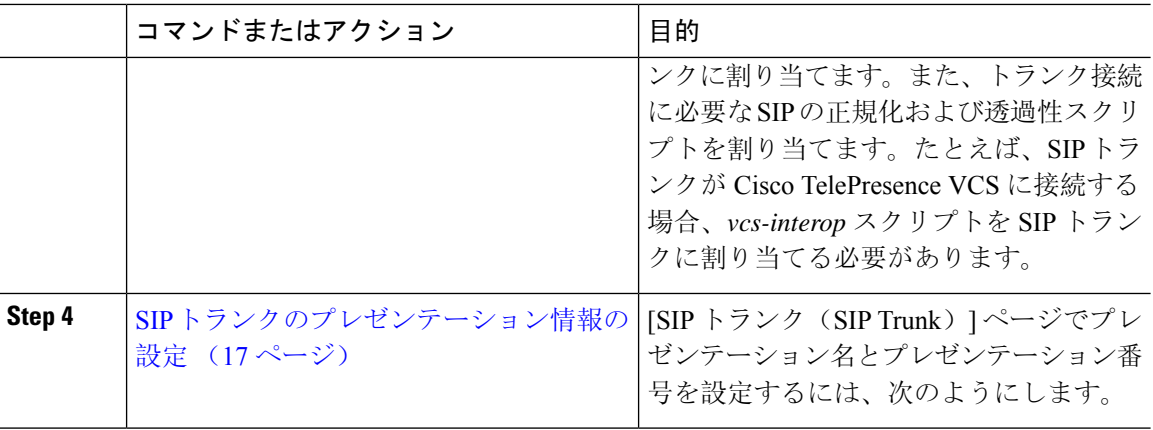

### **SIP** トランク セキュリティ プロファイルの設定

ダイジェスト認証や TLS シグナリング暗号化などのセキュリティ設定を使用して、SIP トランク のセキュリティ プロファイルを設定します。プロファイルを SIP トランクに割り当てると、トラ ンクはセキュリティプロファイルの設定を取得します。

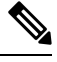

SIP トランクに SIP トランクのセキュリティ プロファイルを割り当てない場合、Cisco Unified Communications Manager は、デフォルトで非セキュアプロファイルを割り当てます。 (注)

#### 手順

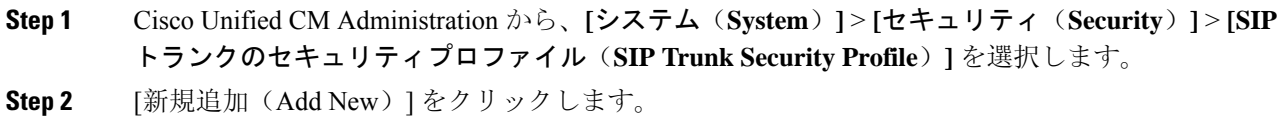

#### **Step 3** TLS を使用した SIP シグナリング暗号化を有効化するには、次の手順を実行します。

- a) [デバイスのセキュリティモード (Device Security Mode) ] ドロップダウンリストから、[暗号 化(Encrypted)] を選択します。
- b) [着信転送タイプ(Incoming Transport Type)] および [発信転送タイプ(Outgoing Transport Type)] のドロップダウンリストから、[TLS] を選択します。
- c) デバイスの認証用に、[X.509 のサブジェクト名(X.509Subject Name)] フィールドに X.509 証 明書のサブジェクト名を入力します。
- d) [着信ポート(Incoming Port)] フィールドに、TLS リクエストを受信するポートを入力しま す。TLS のデフォルトは 5061 です。
- **Step 4** ダイジェスト認証を有効にするには、次の内容を実行します。
	- a) [ダイジェスト認証を有効化(Enable Digest Authentication)] チェックボックスをオンにしま す。
	- b) システムが新しいナンスを生成するまでの時間(秒数)を [ナンス有効時間(Nonce Validity Time) 1に入力します。デフォルトは 600 (10分) です。
- c) アプリケーションのダイジェスト認証を有効にするには、[アプリケーションレベル認証を有 効化(Enable Application Level Authorization)] チェックボックスをオンにします。
- **Step 5** [SIP トランク セキュリティプロファイルの設定(SIP Trunk Security Profile Configuration)] ウィン ドウで追加フィールドを設定します。フィールドとその設定オプションの詳細については、オン ライン ヘルプを参照してください。
- **Step 6** [保存 (Save)] をクリックします。
	- トランクが設定を使用できるように、[トランクの設定(Trunk Configuration)] ウィン ドウで、このプロファイルをトランクに割り当てる必要があります。 (注)

### 共通デバイス設定の構成

共通デバイス設定は、任意指定のユーザ固有の機能属性で構成されます。IPv6 を導入している場 合は、この設定を使用して SIP トランクまたは SCCP 電話に IPv6 優先設定を割り当てることがで きます。

#### 手順

- **Step 1** Cisco UnifiedCM Administrationから、**[**デバイス(**Device**)**]** > **[**デバイスの設定(**DeviceSettings**)**]** > **[**共通デバイス設定(**Common Device Configuration**)**]** を選択します。
- **Step 2** [新規追加(Add New)] をクリックします。
- **Step 3** SIPトランク、SIP電話またはSCCP電話の場合、[IPアドレッシングモード(IP Addressing Mode)] ドロップダウンリストの値を選択します。
	- [IPv4のみ(IPv4 Only)] —デバイスはメディアやシグナリングに IPv4 アドレスだけを使用し ます。
	- [IPv6のみ(IPv6 Only) ] —デバイスはメディアやシグナリングに IPv6 アドレスだけを使用し ます。
	- [IPv4 および IPv6(IPv4 and IPv6)] —(デフォルト)デバイスはデュアルスタック デバイス で、利用できる IP アドレスのタイプを使用します。両方の IP アドレスのタイプがデバイス に設定されている場合、デバイスのシグナリングには、[シグナリグ用IPアドレッシングモー ド優先設定(IP Addressing Mode Preference for Signaling)] 設定を使用し、メディア デバイス には、[メディア用 IP アドレッシング モード優先設定(IP Addressing Mode Preference for Media)] エンタープライズパラメータの設定を使用します。
- **Step 4** 前のステップでIPv6を設定した場合は、[シグナリング用のIPアドレッシングモード(IPAddressing Mode for Signaling)] ドロップダウンリストで IP アドレッシング設定を指定します。
	- [IPv4 (IPv4) ]—デュアル スタック デバイスでシグナリングに IPv4 アドレスを優先して使用 します。
	- [IPv6(IPv6)]—デュアル スタック デバイスでシグナリングに IPv6 アドレスを優先して使用 します。
- [システム デフォルトを使用(UseSystem Default)]—デバイスは、[シグナリグ用 IP アドレッ シング モード優先設定(IP Addressing Mode Preference for Signaling)] エンタープライズパラ メータの設定を使用します。
- **Step 5** [共通デバイス設定 (Common Device Configuration)]ウィンドウで、残りのフィールドを設定しま す。フィールドと設定オプションの詳細については、システムのオンライン ヘルプを参照してく ださい。
- **Step 6** [保存 (Save)] をクリックします。

### **SIP** トランクの設定

SIP トランクを設定するには、この手順を使用します。1 つの SIP トランクには最大 16 個の宛先 アドレスを割り当てることができます。

#### 手順

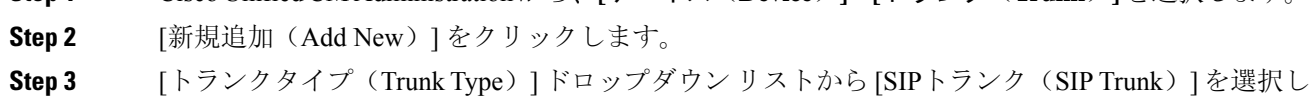

**Step 1** Cisco UnifiedCM Administrationから、**[**デバイス(**Device**)**]** > **[**トランク(**Trunk**)**]**を選択します。

- ます。
- **Step 4** [プロトコルタイプ(Protocol Type)] ドロップダウンリストから、導入環境に適した SIP トランク のタイプを選択し、[次へ(Next)] をクリックします。
	- **[**なし(**None**)**]**(デフォルト)
	- コール制御検出
	- **[**クラスタ間の **Extension Mobility**(**Extension Mobility Cross Cluster**)**]**
	- **[Cisco Intercompany Media Engine]**
	- **[IP**マルチメディアシステムサービスコントロール(**IP MultimediaSystem Service Control**)**]**
- **Step 5** (オプション)このトランクに共通デバイス設定を適用する場合は、ドロップダウンリストから 設定を選択します。
- **Step 6** 暗号化されたメディアをトランクを介して送信する場合は、[SRTPを許可(SRTPAllowed)]チェッ クボックスをオンにします。
- **Step 7** すべてのクラスタ ノードに対してトランクを有効化する場合は、[すべてのアクティブなUnified CMノードで実行(Run on All Active Unified CM Nodes)] チェックボックスをオンにします。
- **Step 8** SIP トランクの宛先アドレスを設定します。
	- a)「宛先アドレス(Destination Address)」テキストボックスに、トランクに接続するサーバまたは エンドポイントの IPv4 アドレス、完全修飾ドメイン名、または DNSSRV レコードを入力しま す。
	- b) トランクがデュアル スタック トランクの場合は、[宛先アドレス IPv6(Destination Address IPv6)] テキスト ボックスに、トランクに接続するサーバーまたはエンドポイントの IPv6 ア ドレス、完全修飾ドメイン名、または DNS SRV レコードを入力します。
- c) 宛先が DNS SRV レコードの場合は、[宛先アドレスは SRV(Destination Address is an SRV)] チェック ボックスをオンにします。
- d) 接続先を追加するには、**[+]** をクリックします。
- **Step 9 [SIP** トランク セキュリティプロファイル(**SIP Trunk Security Profile**)**]** ドロップダウンリスト ボックスから、このトランクに SIP トランク セキュリティプロファイルを割り当てます。このオ プションを選択しない場合は、非セキュアプロファイルが割り当てられます。
- **Step 10** [SIPプロファイル(SIPProfile)]ドロップダウンリストから、SIPプロファイルを割り当てます。
- **Step 11** (任意) この SIP トランクに正規化スクリプトを割り当てる場合は、[正規化スクリプト (Normalization Script)] ドロップダウンリストから、割り当てるスクリプトを選択します。
- **Step 12** [Trunk Configuration] ウィンドウのその他のフィールドを設定します。 フィールドとその設定オプ ションの詳細については、オンライン ヘルプを参照してください。
- **Step 13** [保存(Save)] をクリックします。

### **SIP** トランクのプレゼンテーション情報の設定

[SIP トランク(SIP Trunk)] ページでプレゼンテーション名とプレゼンテーション番号を設定す るには、次の手順に従います。

#### 始める前に

- [SIP プロファイルの設定(SIPProfile Configuration)] ページの [外部プレゼンテーションの名 前と番号を有効化(Enable External Presentation Name and Number)] チェックボックスをオン にします。
- SIP トランクの設定 (16 ページ)

#### 手順

- **Step 1** [Cisco Unified CM の管理(Cisco Unified CM Administration)] から、**[**デバイス(**Device**)**]** > **[**トラ ンク(**Trunk**)**]** を選択します。
- **Step 2** [新規追加(Add New) ] をクリックします。
- **Step 3** [トランク タイプ(Trunk Type)] ドロップダウン リストから [SIP トランク(SIP Trunk)] を選択 します。
- **Step 4 [**トランク サービス タイプ(**Trunk Service Type**)**]** ドロップダウン リストから、設定する SIP ト ランクのタイプを選択します。
	- [なし(デフォルト) (None(Default))]: トランクは、コール制御検出、クラスタ間のExtension Mobility、Intercompany Media Engine、または IP MultimediaSystem サービス コントロールには 使用されません。
	- [コール制御検出(Call Control Discovery)]:トランクはコール制御検出機能をサポートしま す。
- [クラスタ間の Extension Mobility(Extension Mobility Cross Cluster)]:トランクはクラスタ間 のエクステンション モビリティをサポートします。
- [Cisco Intercompany Media Engine]: トランクは Intercompany Media Engine (IME) をサポート します。トランク タイプを設定する前に、IME サーバがインストールされていることを確認 してください。
- [IP MultimediaSystem サービス コントロール(IP MultimediaSystem Service Control)]:トラン クのIPMultimediaSystemサービスコントロールのサポートを有効にするには、このオプショ ンを選択します。
- **Step 5** [次へ (Next)] をクリックします。
- **Step 6** [プレゼンテーション情報(Presentation Information)] セクションで、着信側デバイスに表示する 名前および番号を入力します。
	- [プレゼンテーション番号(Presentation Number)] フィールドには最大 32 桁の文 字([0-9、X、\*、#、\、+1)を入力できます。 (注)
		- [プレゼンテーション名(Presentation Name)] フィールドには最大 50 文字を入力 できます。
- **Step 7** (任意) プレゼンテーション名および番号を匿名で表示する場合、**[**匿名のプレゼンテーション (**Anonymous Presentation**)**]** チェックボックスを選択します。
	- デフォルトでは、[匿名のプレゼンテーション(Anonymous Presentation)] フィー ルドはオフになっています。 (注)
		- [匿名の外部プレゼンテーション(Anonymous ExternalPresentation)]フィールドを オンにすると、次のようになります。

[プレゼンテーション番号(Presentation Number)] と [プレゼンテーション名 (Presentation Name)] のフィールドは編集できません。また、これらのフィール ドのエントリは表示されなくなります。

- **Step 8** (任意) SIP トランクで構成されるプレゼンテーション情報を FROM ヘッダーのみで送信する場 合は、**[**プレゼンテーション名と番号は**FROM**ヘッダーでのみ送信し、他のアイデンティティヘッ ダーでは送信しない(**Send Presentation Name and Number only in the FROM header and not in the other identity headers**)**]** チェックボックスをオンにします。
- **Step 9** [Trunk Configuration] ウィンドウのその他のフィールドを設定します。フィールドとその設定オプ ションの詳細については、オンライン ヘルプを参照してください。
- **Step 10** [保存(Save)] をクリックします。

# クラスタ間 **SME** コール フロー

Cisco Unified Communications ManagerSession Management Edition ソフトウェアは、クラスタ間また はさまざまなデバイス間のコール ルーティングで主に使用される Cisco Unified Communications

Managerと同じです。このリリースでは、Cisco UnifiedCommunications Managerはクラスタ間SME コールをサポートします。

#### 着信コール数(**Incoming Calls**)

PSTN ネットワークのユーザが、自身の SIP プロファイルの [外部プレゼンテーション名と番 号の有効化(Enable External Presentation Name and Number)] を有効にして、コールを開始す るとします。[外部プレゼンテーション名と番号の表示(Display ExternalPresentation Name and Number)]サービスパラメータを[はい(True)] に設定すると、Cisco UnifiedCommunications Manager はプレゼンテーション番号情報を X-Cisco-Presentation ヘッダーに送信し、着信側デ バイスに表示します。FROM ヘッダーと PAID ヘッダーにはユーザの ID (ユーザの DN また は DDI)が含まれます。

[外部プレゼンテーション名と番号の表示(Display External Presentation Name and Number)] サービスパラメータを[いいえ(False)] に設定すると、Cisco UnifiedCommunications Manager はプレゼンテーション番号情報をX-Cisco-Presentationヘッダーに送信します。FROMヘッダー と PAID ヘッダーにはユーザの DN または DDI が含まれ、着信側デバイスに表示されます。

#### 発信コール数(**Outgoing Calls**)

[外部プレゼンテーション名 (External Presentation Name) ] と [外部プレゼンテーション番号 (External Presentation Number)] が設定されたユーザが、クラスタ間 SIP トランクを介して PSTN ネットワークへのコールを開始します。自身の SIP プロファイルで [外部プレゼンテー ション名と番号の有効化(Enable External Presentation Name and Number)] チェックボックス が無効な場合、Cisco Unified Communications Manager は FROM ヘッダーと PAID ヘッダーで 元の電話番号情報を送信し、着信側デバイスおよび X-Cisco-Presentation ヘッダーで設定した 外部プレゼンテーション情報に表示します。同様に、自身のSIPプロファイルで「外部プレゼ ンテーションの名前と番号を有効化(Enable External Presentation Name and Number)] チェッ クボックスが有効な場合、Cisco UnifiedCommunications Managerは設定した外部プレゼンテー ション情報を FROM ヘッダーで送信し、着信側デバイスおよび PAID ヘッダーの元の電話番 号に表示します。

٦

翻訳について

このドキュメントは、米国シスコ発行ドキュメントの参考和訳です。リンク情報につきましては 、日本語版掲載時点で、英語版にアップデートがあり、リンク先のページが移動/変更されている 場合がありますことをご了承ください。あくまでも参考和訳となりますので、正式な内容につい ては米国サイトのドキュメントを参照ください。